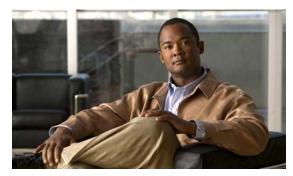

## CHAPTER 3

## **Monitoring Cisco Edge Switches**

To monitor a Cisco Edge switch, follow these steps:

## **Step 1** Do one of the following:

- a. On the menu, choose **Monitor > Monitor Groups**. The Monitor Groups screen opens.
- **b.** Click the **Members** link in the Operation column for the group. The members list opens.

On the menu, choose **Monitor > Monitor Cisco Edges**. The Monitor Cisco Edges screen opens.

**Step 2** Click the **Details** link in the Operation column for the Cisco Edge to display the Cisco Edge Details screen.

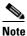

If the Status of the Cisco Edge is off, the Operation links are not available.

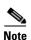

Users have to apply the group configuration, and reboot the Cisco Edge 300 Series switches manually for the first time in order to monitor the switches. After that, the switches can get the IP of the GUI server, and report the status of their own to the GUI server.

The Cisco Edge Details page displays the following information:

| System               |                                                                                       |  |
|----------------------|---------------------------------------------------------------------------------------|--|
| Status               | On or Off.                                                                            |  |
| Hostname             | Displays the configured hostname.                                                     |  |
| CPU and Memory usage | Displays CPU and memory usage information by clicking the <b>Show details</b> button. |  |
| Disk Usage           | Displays the amount of used and available disk space on the different file systems.   |  |
| Bluetooth status     | On or Off.                                                                            |  |

| System         |                                                                                     |  |
|----------------|-------------------------------------------------------------------------------------|--|
| Startup Config | Displays the startup configuration file by clicking the <b>Show details</b> button. |  |
| Hosts file     | Displays the hosts file information.                                                |  |

| Software Version         |                                                   |  |
|--------------------------|---------------------------------------------------|--|
| OS Version               | Displays the operating system image.              |  |
| Factory Mode OS Version  | Displays the factory mode operating system image. |  |
| Cisco Software Version   | Displays the Cisco application image.             |  |
| Partner Software Version | Displays the partner application image.           |  |

| Network     |                                                                                |  |
|-------------|--------------------------------------------------------------------------------|--|
| IP Mode     | STATIC or DHCP.                                                                |  |
| IP Address  | Displays the switch IP address.                                                |  |
| Mask        | Displays the net mask.                                                         |  |
| DNS Server  | Displays the DNS server addresses by clicking the <b>Show DNS file</b> button. |  |
| MAC address | Displays the MAC address.                                                      |  |
| Beast       | Displays the broadcast address of the subnet.                                  |  |
| Gateway     | Displays the gateway IP address.                                               |  |

| WiFi           |                                                                             |
|----------------|-----------------------------------------------------------------------------|
| Status         | On or Off.                                                                  |
| SSID           | Displays the SSID.                                                          |
| Channel        | Displays the wireless channel.                                              |
| Mode           | Displays the 802.11 wireless mode for the access point.                     |
| Encryption     | Displays the authentication and associated encryption for the access point. |
| Key            | Displays the encryption key.                                                |
| Access devices | Displays the WiFi-connected devices.                                        |

| Ethernet Port   |                                                        |
|-----------------|--------------------------------------------------------|
| Status          | Enabled, Disabled, Connected.                          |
| Speed           | Displays the configured speed.                         |
| Duplex mode     | Displays the configured duplex mode.                   |
| Port statistics | Displays the receive and transmit counts for the port. |

| Ethernet Port       |                                                  |
|---------------------|--------------------------------------------------|
| QoS                 | Displays the QoS information of all switch ports |
| MAC address learned | Displays the list of learned MAC addresses.      |

| NFS Server  |                                          |  |
|-------------|------------------------------------------|--|
| Status      | Success or Failure.                      |  |
| Remote Path | Displays the IP address and remote path. |  |
| Mount Point | Displays the mount point.                |  |